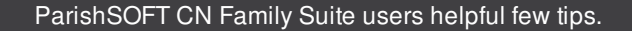

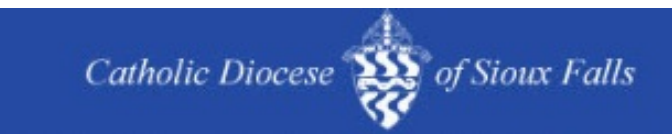

## **Zero Givers Report**

It is that time of year to check who has not given to a particular fund. You can find this list quickly but running your Contribution Statement Report for the fund. In this case, I will be looking at CFSA 2016.

> [P](http://r20.rs6.net/tn.jsp?f=0011-bqBuI1I_O9G-hqqCBeItw3rkm0ZfYeNEGhZS0kwP2jL0urCKKsnC_eqyR7q2ecBIpHPMxpjmNwcZv2CgNCLwSzGaVMRgQ7A_1lmYudumpxBQlOYCl2ae2x0PSKpZZFgKLpofqn7801JkWfOrcUkEGTb14rQRBbf6g_f_0PDncrMXYDGPXi6se0HhVeuIJG0WXFGy3sCByXimDDTg0Nd1SG5P6gXpMHuOqoeZClH398gyk7A5ck2jquTthFh7_o0DbSKbvT0tE=&c=&ch=)revious Tips and Tricks can be found HERE!

## **ParishSOFT CN Family Suite Offering Reports**

Navigate to the Reports section in Offering.

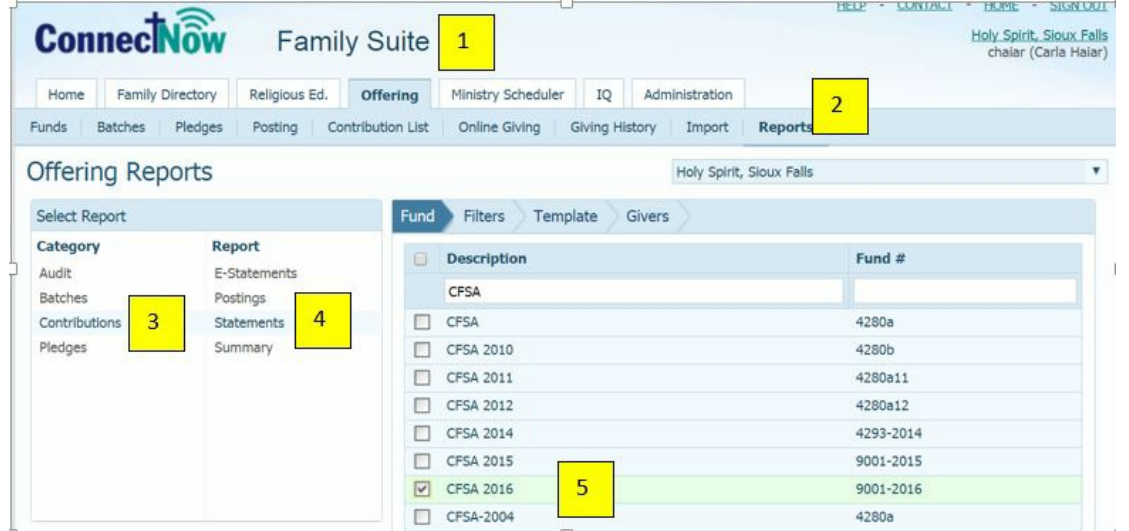

- 1. Offering
- 2. Reports
- 3. Contributions
- 4. Statements
- 5. Select Fund

Click Next

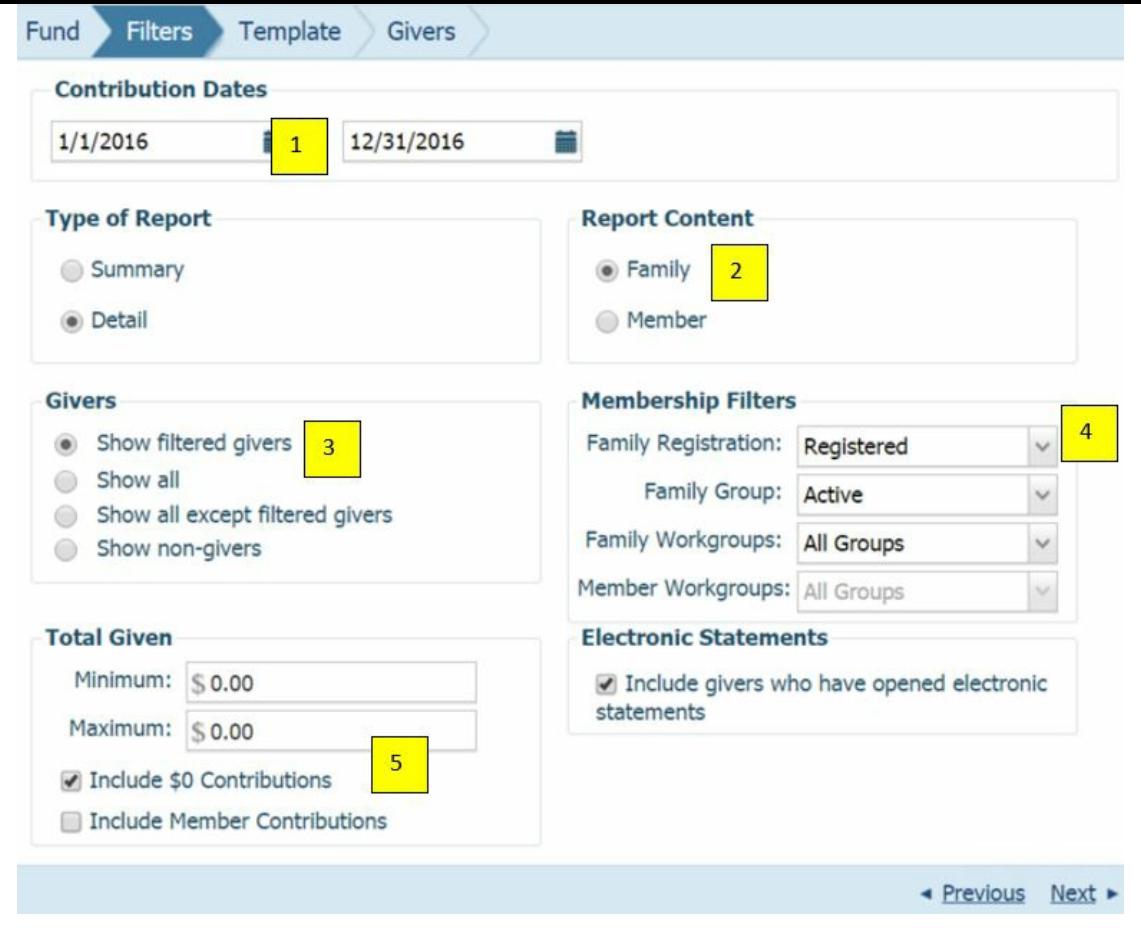

1. Enter Date Range

2. Select Family, if you enter Member Contributions, you will need to verify those in a separate report.

- 3. Show filtered givers
- 4. Grab Registered and Active records only
- 5. Check box include \$0 Contributions

Click Next

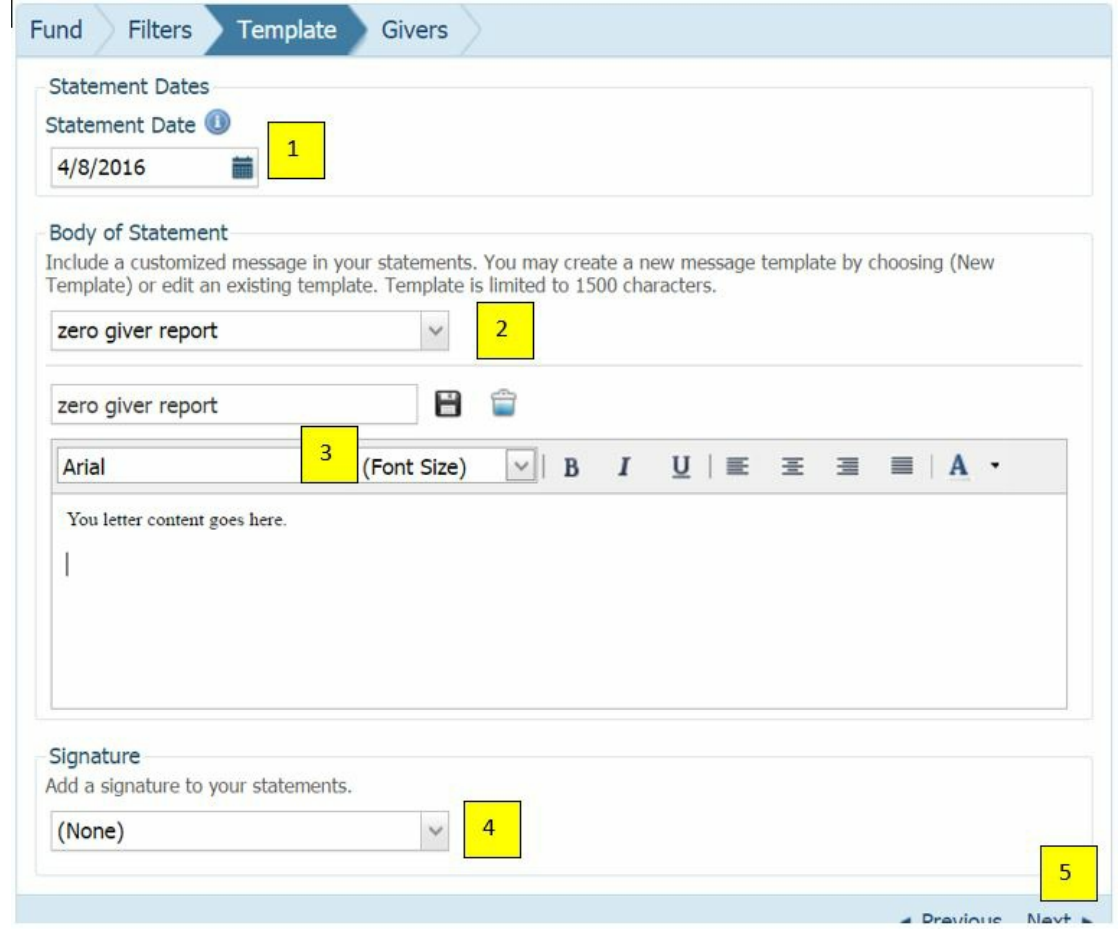

You may generate a letter here or skip to the next step to generate Labels.

If you wish to customize a letter:

- 1. Enter date for the letter.
- 2. Giver your letter a name.
- 3. Enter your letter contents.
- 4. Add pastor signature if you wish.
- 5. Click Next.

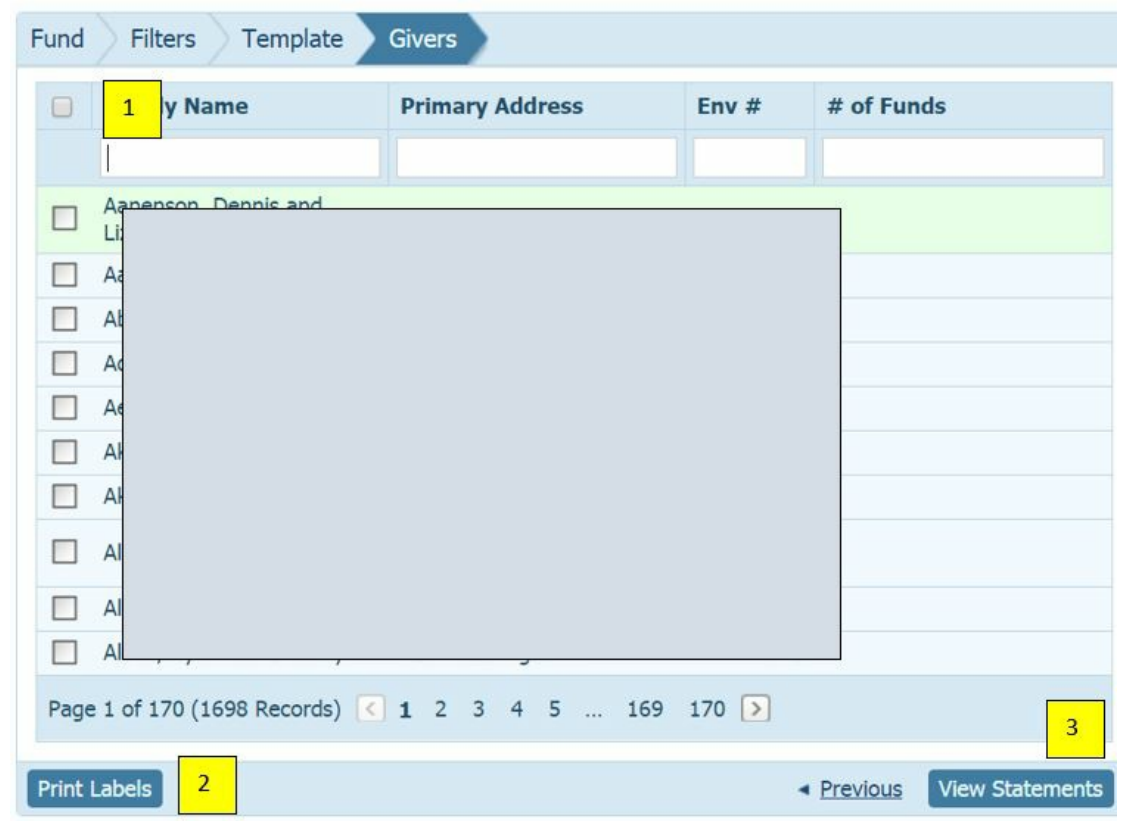

- 1. Check the box to Select ALL families
- 2. Click on the Print Labels button to pop up labels for all persons in your list.
- 3. Click View Statements to see the letter with details for the selected fund.

**Be sure to pull out anyone that returned a pledge card but indicated they could not give at this time. If you have followed previous procedures, these families should have the Start Date of the pledge changed from the date the zero pledge record was added to the date the returned pledge card was received.**

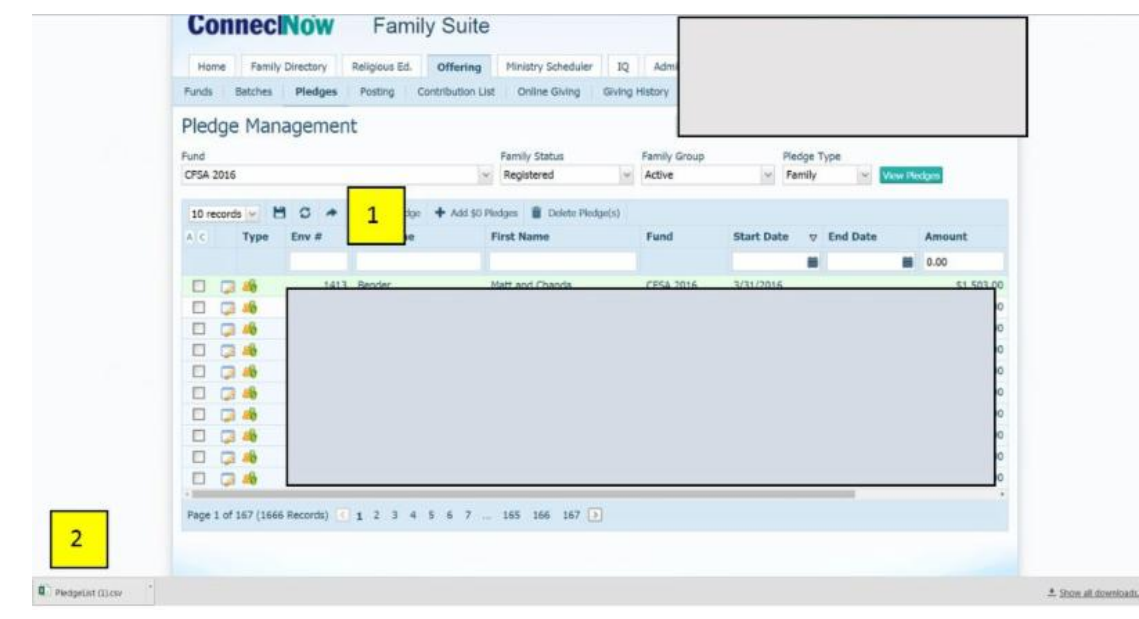

Navigate to Offering, Pledges, Select CFSA 2016, Registered and Active and click View Pledges.

1. Click on the Export icon to send the resulting pledge records to an excel sheet.

2. If using Chrome as your browser, the file will pop up in the bottom left hand corner of your screen. Double click on this file to open it in Excel.

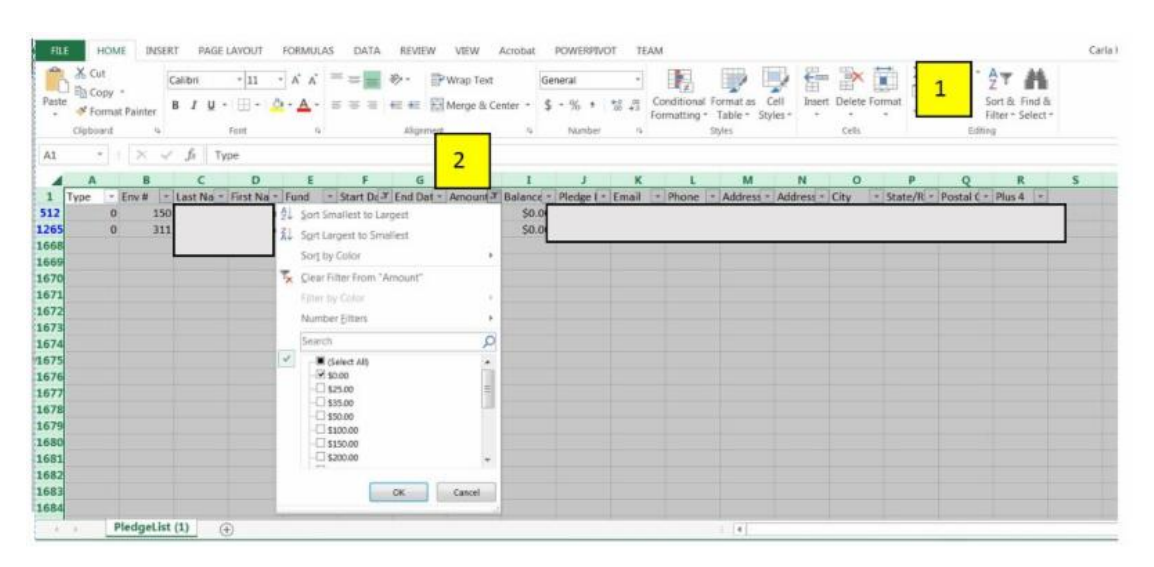

1. Select the entire worksheet and click on the Filter icon to filter records. A small box and triangle will appear at the top of each column.

2. Click on the triangle after the Amount column. Uncheck all amounts and leave zero amount selected as shown.

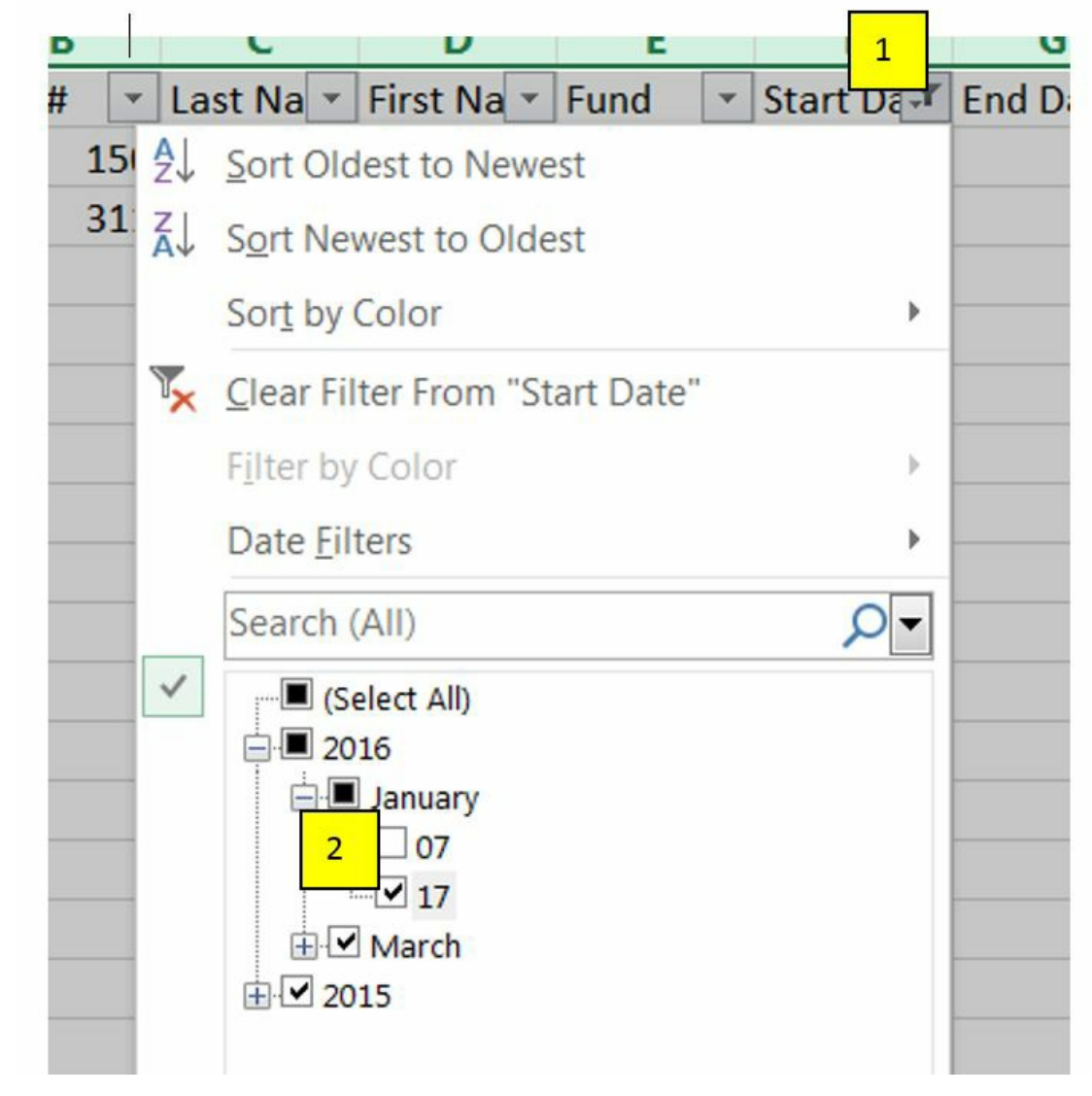

- 1. Select the Start Date triangle.
- 2. Uncheck the date you added zero pledge records

**The remaining records should be pulled from your letters / labels as they have returned a zero pledge card and should NOT receive a follow up letter.**

Thank you for taking time to read this newsletter. Please

email or call with ANY Questions!

Carla Haiar | Catholic Diocese of Sioux Falls | 605-988-3751| [chaiar@sfcatholic.org](http://r20.rs6.net/tn.jsp?f=0011-bqBuI1I_O9G-hqqCBeItw3rkm0ZfYeNEGhZS0kwP2jL0urCKKsnC_eqyR7q2ecTBygrN9Y2filJ9K8Tx0tCO9FZVIRhEPADgGPqekQyDazHBUa0kKfuYpXe95t2xT7qG58BQP18EaGsP8iJVKbyG3Wp3jjQVe231fyyUfdCP3sryZg7LsnNQ==&c=&ch=) [Technology](http://r20.rs6.net/tn.jsp?f=0011-bqBuI1I_O9G-hqqCBeItw3rkm0ZfYeNEGhZS0kwP2jL0urCKKsnC_eqyR7q2eczN5HZhF4ZTf-7nLVn1zOs9HdBHAiY3VEcrZGns3lLP1_Lxl9Idn-wEhZQbYbQwc3-bnZ16YVD3uSBAPZQ-4IH3zCuo2ZYGJT0UuUyCqQGlYKA-bI9WK2N8VRajuHKtftO39it1rgQG4yqzqBVEI1ZCmdMXiJI45kXOMLcB10vQdFx647UAeNyGVQTGjvciVT8KkBtxAN_gI=&c=&ch=) Website

## STAY CONNECTED:

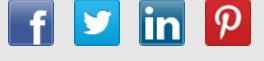